## Bluetooth携帯端末とカーウイングスナビ(HDD方式)の初期設定手順 (au Optimus G LGL22)

## A. ナビゲーションの設定

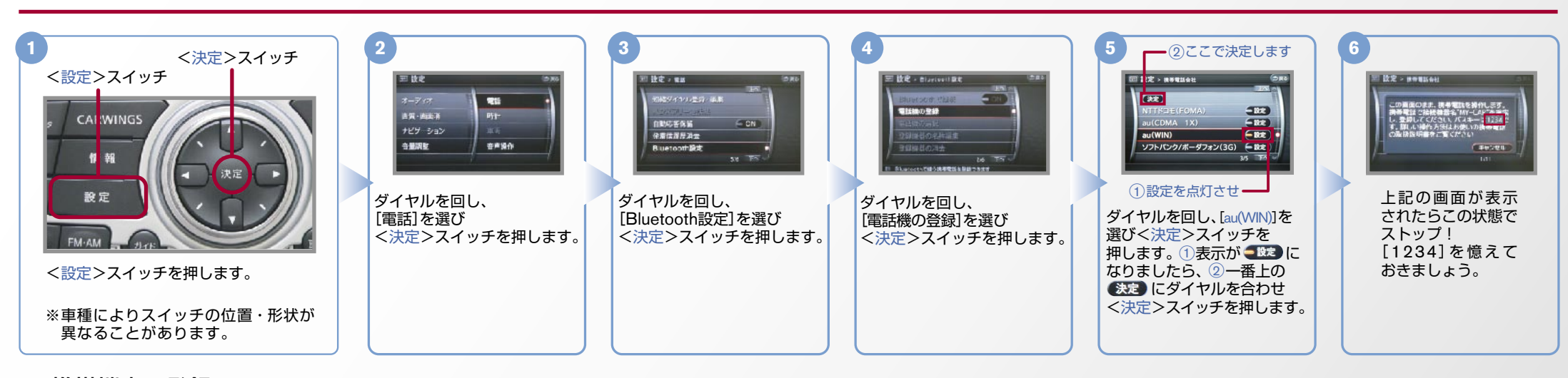

B. 携帯端末の登録 ※携帯端末を車内に持ち込んで登録を行ってください。Bluetoothはオフの状態で登録を開始してください。※携帯端末画面、ボタン形状は実際と異なる場合があります。

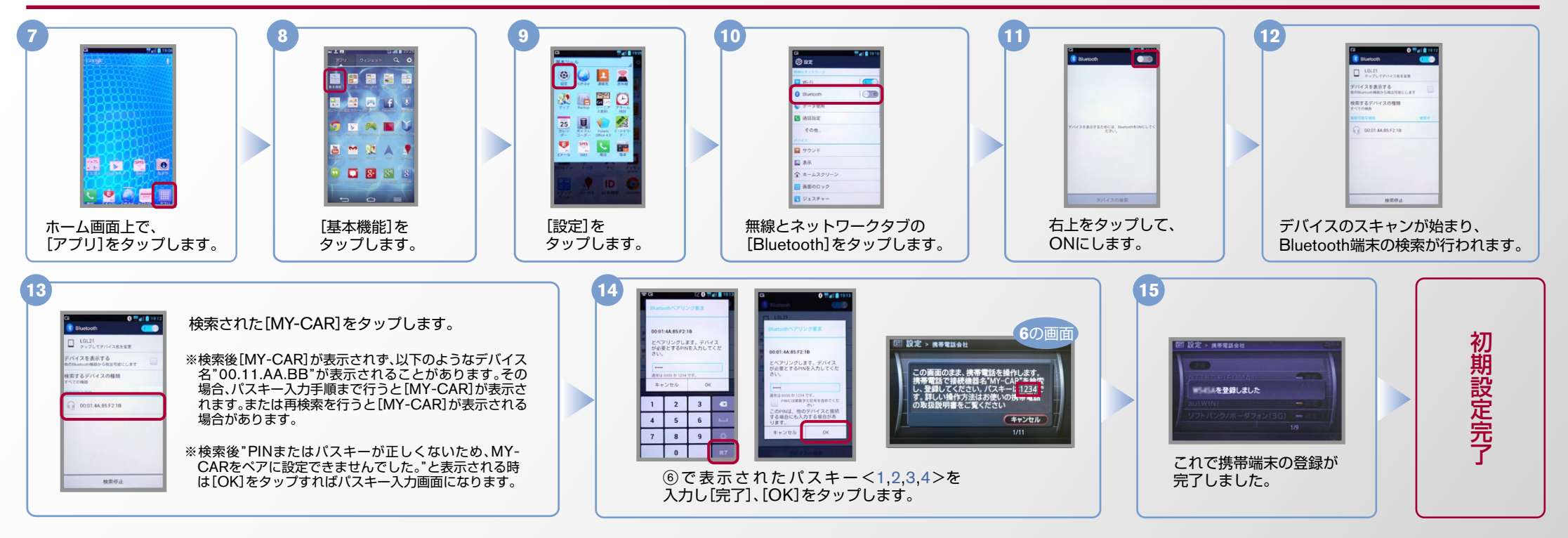

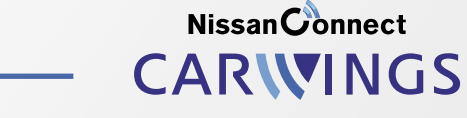

 $No.2$ 

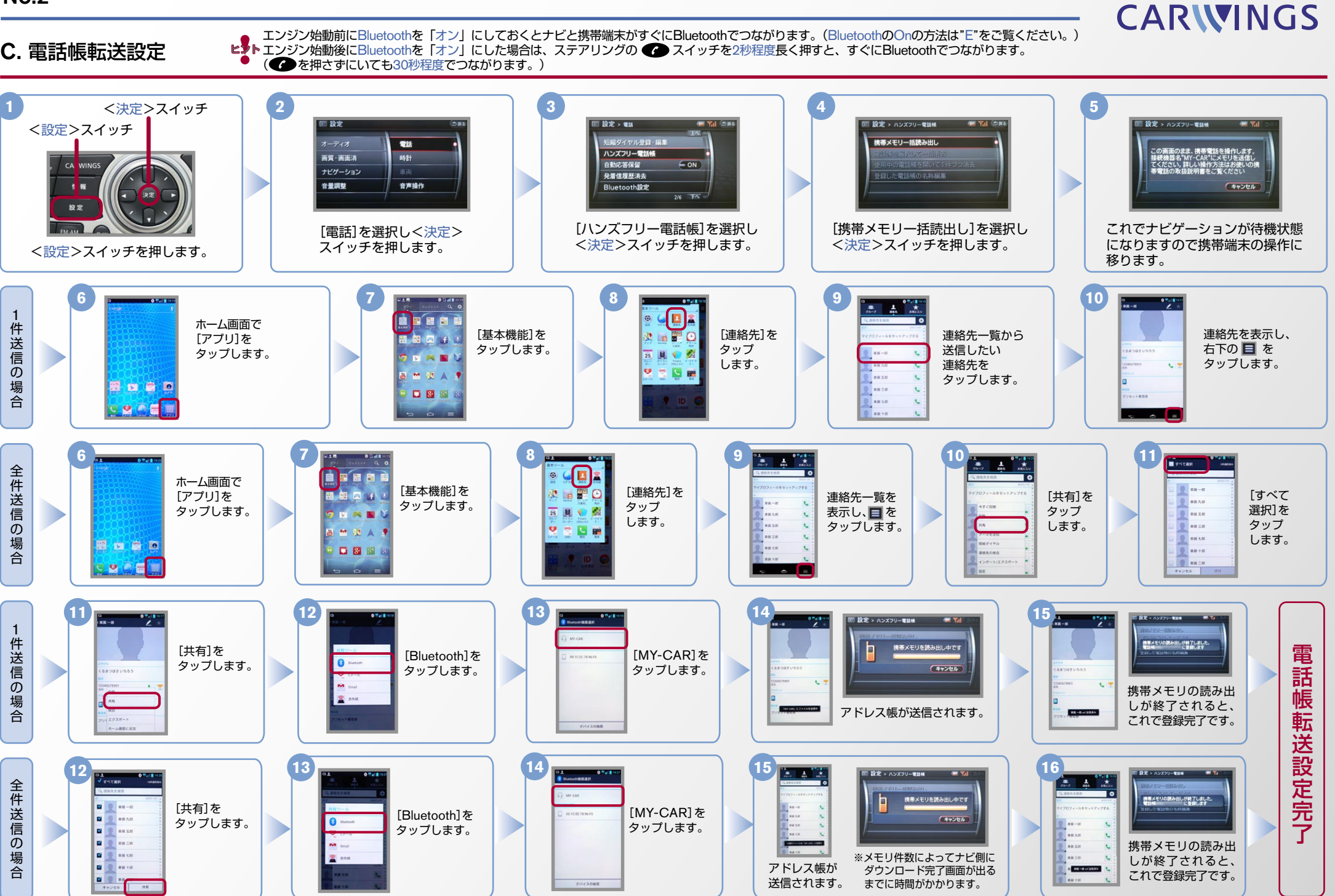

**NissanConnect** 

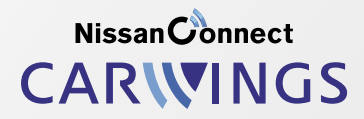

- 
- ヒ<mark>シ</mark>トエンジン始動前にBluetoothを「オン」にしておくとナビと携帯端末がすぐにBluetoothでつながります。(BluetoothのOnの方法は"E"をご覧ください。)<br>【多<mark>トエンジン始動後にBluetoothを「オン」にした場合は、ステアリングの《</mark>》スイッチを2秒程度長く押すと、すぐにBluetoothでつながります。(《<mark>4</mark>》を押さずにいても30秒程度でつながります。)

D. 接続機器の切断方法 ※この手順は初期設定時には必要ありません。 ※携帯端末画面、ボタン形状は実際と異なる場合があります。

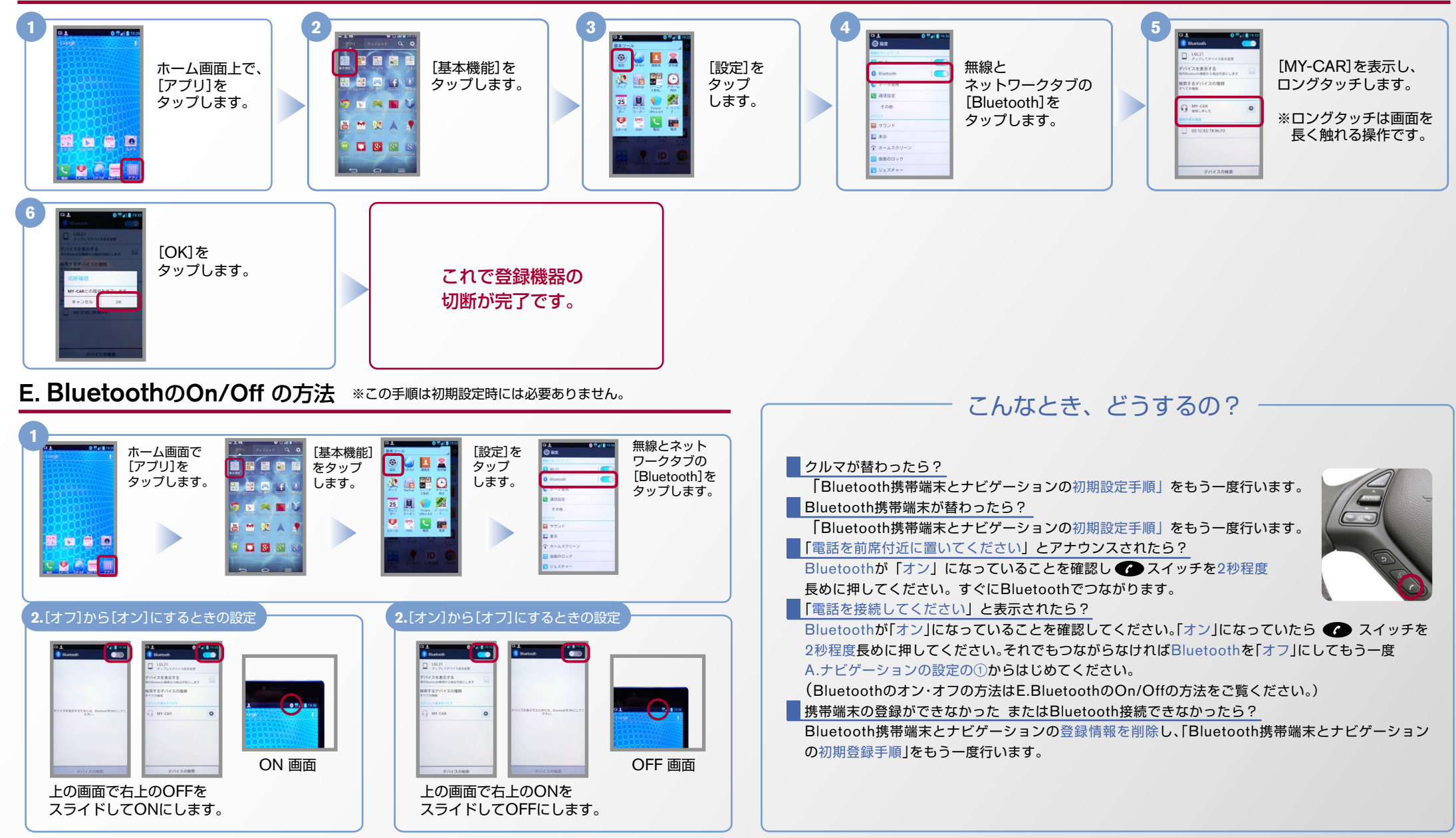

※Bluetoothの設定方法、登録手順についての問い合わせ先:カーウイングスお客さまセンター 0120-981-523 9:00~17:00(年末年始を除く) 携帯端末、PHSからもご利用いただけます。